# Tools

| Calendar                        | 11-2  |
|---------------------------------|-------|
| Opening Calendar                | 11-2  |
| Creating Schedule Events        | 11-2  |
| Setting Day Off                 | 11-4  |
| Viewing/Editing Schedule Events | 11-4  |
| Calendar Functions              | 11-5  |
| Alarms                          | 11-6  |
| Setting Alarm                   |       |
| Calculator                      |       |
| Notepad                         | 11-8  |
| Notepad Functions               |       |
| Count Down Timer                |       |
| Voice Recorder                  | 11-9  |
| Bar Code Reader                 |       |
| Scanning Barcodes               | 11-10 |
| Viewing/Editing Scanned Data    | 11-11 |
| Using Barcode Data              | 11-11 |
| One Touch Guide                 | 11-12 |

# Calendar

View by day, week or month; set Alarms for events.

# **Opening Calendar**

1 🕑

Current month appears.

- When a date with schedule events is selected, up to four events appear.
- Press Press or to display previous/next month calendar.

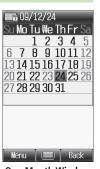

One Month Window

#### Note

• Alternatively, Main Menu > Tools > Calendar.

# **Creating Schedule Events**

Save up to 100 entries.

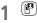

2

★ to highlight a date  $\rightarrow$  [Menu]  $\rightarrow$  New Entry

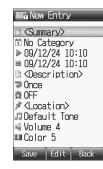

## 3 Select an item (See below)

| ltem        | Operation/Description                                             |
|-------------|-------------------------------------------------------------------|
| Summary     | > Enter title or content                                          |
| Category    | Select an event type; icon appears in Standby > Select a category |
| Start       | > Enter date and time the schedule event starts                   |
| End         | > Enter date and time the schedule event ends                     |
| Description | >Enter event description                                          |
| Repetition  | > Select a repeat type ( $\rightarrow$ Enter repeating time)      |

| Item                  | Operation/Description                                                                                                    |
|-----------------------|----------------------------------------------------------------------------------------------------|
| Reminder              | > Select an alarm type                                                                                                    |
| Location              | > Enter location                                                                                                    |
| Schedule<br>Tone      | <ul> <li>&gt; Select an item</li> <li>· Default Tone</li> <li>· Ring Songs·Tones or Music → Highlight a file →</li> <li>[Set]</li> </ul> |
| Schedule<br>Volume    | > 🔯 to adjust volume                                                                                                    |
| Notification<br>Light | Set schedule alarm notification light color<br>> Select a color or <b>OFF</b>                                                            |
|                       |                                                                                                    |

# [⊠[Save]

#### Schedule Icon

Selected icon in Category appears in Standby. Example: P (Meeting), 🎬 (Anniversary), 😃 (Birthday)

- If nothing selected, 🗂 appears.
- Icon disappears after scheduled event has passed.

#### Note

 Schedule events between 00:00 on 2000/01/01 and 23:59 on 2099/12/31 can be saved on handset.

## At Reminder Time

#### Schedule Tone sounds and Notification Light flashes.

| When Schedule Tone sounds, 回

Schedule Tone stops and Schedule Event List appears.

to view details

#### **Canceling Schedule Tone**

- Press 👝 to return to Standby.
- Press 🖅 [Stop] to return to previous menu.
- Press any key except for (♠), (♥)[Stop], (♥)[View] or (●) to cancel Schedule Tone without returning to Standby. Press (●) to view detailed schedule.

#### Note

- Schedule Tone does not sound in the following cases:
  - · During a call (Notification appears and handset vibrates)
  - · In Manner Mode (Manner Mode settings take priority)
  - $\cdot \,$  When handset power is turned off
  - · For entries invalidated by Time Correction

## **Setting Day Off**

• Day Off dates appear in red.

# 1 🕑

- 2 (Highlight a date → ) 🖾 [Menu] → Set Day Off
- 3 Select an item (See below)

| Item      | Operation/Description                       |
|-----------|---------------------------------------------|
| Weekly    | > Check the dates $\rightarrow \boxdot[OK]$ |
| Today*    | >Once or Yearly                             |
| Reset All | Reset all Day off dates                     |

\* To cancel selection: Reset Holiday

• Holidays appear in red.

1

Image: Provide the select a date
Image: Provide the select a date

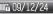

Solution State State

#### Schedule Event List

2 Select a schedule event

Detailed schedule appears.

- Press 🖸 to switch Schedule tab and Contents tab.
- To edit: ●[Edit] → Edit selected items (CFF From Step 3 on P.11-2)

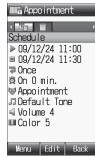

**Schedule Event Details** 

## **Calendar Functions**

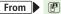

Switch Calendar View

<Default> One Month

- > [Menu] → View Format → One Month or One Week
- Select One Week view to see daily schedules.
- Search Specific Day
  > ☑ [Menu] → Go to Date → Enter date
- Set Week Start Day > ☑ [Menu] → Start Week From → Select a day

#### Delete Schedule Events

> Follow the steps below

| Item                 | Operation/Description                                                                                                    |
|----------------------|----------------------------------------------------------------------------------------------------|
| One                  | > Select a date $\rightarrow$ Highlight an event $\rightarrow \boxtimes$ [Menu]<br>$\rightarrow$ Delete $\rightarrow \bigcirc$    |
| Scheduled<br>Events* | > Highlight a date $\rightarrow \boxdot$ [Menu] $\rightarrow$ Delete $\rightarrow$ Day $\rightarrow$                              |
| Past Events*         | > Highlight a date $\rightarrow \square[Menu] \rightarrow Delete \rightarrow Past$<br>$\rightarrow \bigcirc \rightarrow \bigcirc$ |
| All                  | > ☑[Menu] → Delete → All → ☑[YES] → Enter<br>Phone Password                                                                       |

\* Repetitive entries cannot be deleted.

#### Calendar Memory Status

> [Menu] → Memory Status

#### 

●Send Schedule Data via Infrared (ピアP.9-3)

# Alarms

When scheduled time arrives, alarm tone sounds and animation appears on Display. Notification Light illuminates.

# **Setting Alarm**

# Set up to five alarms. Alarm tone sounds at the specified time once, everyday or weekly as set.

• 🕎 appears in Standby when Alarm is set.

#### Main Menu 🕨 Tools 🕨 Alarms

1 Select an Alarm

| 🕃 Alarms 1           |
|----------------------|
| © ON                 |
| ▶ 00:00              |
| 🗇 Once               |
| ♬Default Tone        |
| 🕸 Snooze0FF          |
| 🗐 Volume 4           |
| 🛎 Default Picture    |
| © OFF                |
| ∎Color 4             |
| 🕸 Manner Mode Priori |
|                      |
|                      |
| Save 🔲 Back          |

2 Select an item (See below)

| Item         | Operation/Description    |
|--------------|--------------------------|
| Alarm ON/OFF | Activate or cancel Alarm |
| Time         | > Enter time             |
| Time         |                          |

| Item                   | Operation/Description                                                                                                    |
|------------------------|----------------------------------------------------------------------------------------------------|
| Repetition             | > Select a repeat type ( → For <i>Weekly</i> , check days →<br>[OK])                                                                         |
| Alarm Tone             | <ul> <li>&gt; Select an item</li> <li>• Default Tone</li> <li>• Ring Songs•Tones or Music →</li> <li>Highlight a file* → [Set]</li> </ul>    |
| Set Alarm<br>Snooze    | Alarm Tone sounds for 60 seconds, repeating up to five times at specified intervals $> ON$ or $OFF ( \rightarrow$ For $ON$ , enter interval) |
| Alarm Volume           | > 🔯 to adjust volume                                                                                                    |
| Picture                | Select image to appear<br>> Select an item<br>· <i>Default Picture</i><br>· <i>Pictures</i> → Highlight a still image → ⊠[Set]               |
| Set Alarm<br>Vibration | Select Vibration type<br>> Select pattern or <b>OFF</b>                                                                                      |
| Notification<br>Light  | Select Notification Light color<br>> Select a color or <b>OFF</b>                                                                            |
| Set Alarm<br>Priority  | Set Manner Mode or Alarm priority<br>> Manner Mode Prioritized or Alarm Prioritized                                                          |

'When selecting an SMC file, highlight a Play Point -> 🖾 [Set]

⊠[Save] 3

## At Alarm Time

# Alarm Tone sounds, Notification Light flashes and image appears on Display.

Press any key

Alarm stops and confirmation window appears.

(When pressing 
, confirmation does not appear.)

• Alarm stops automatically after 60 seconds of inactivity, and confirmation window appears.

#### Cancel/Reactivate Alarm

> Main Menu ► Tools ► Alarms ► Highlight an alarm ► @[Menu]
 ► Alarm ON or Alarm OFF

- Activate a canceled Alarm to apply previous settings.
- 👰 appears for set alarms; 🕵 for unset/canceled ones.

#### **Snooze Function**

If ON, press any key except  $\bigcirc$ ; confirmation appears. To cancel Alarm, press  $\boxdot$ [Stop].

• When pressing c to stop alarm, confirmation does not appear. (Snooze function is still active.)

#### Note

- Alarm Tone does not sound in the following cases:
  - · During a call (Notification appears and handset vibrates)
  - · In *Manner Mode Prioritized* (Manner Mode settings take priority)
  - · When handset power is turned off
  - $\cdot\,$  For entries invalidated by Time Correction

# Calculator

Calculates up to 10 digits.

#### Main Menu > Tools > Calculator

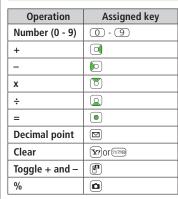

# Calculator 25 • - - - - + % • - - - + % C Clear

#### Enter Negative Numbers

- >Enter number, then 🕐
- Press Press to toggle negative/positive value.

Example:

#### -17+28.5=11.5

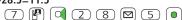

# Notepad

Main Menu 🕨 Tools 🕨 Notepad

## [Menu] → New

## 2 Enter text

New note is added to the top of the list.

• Up to 64 characters can be entered.

Blotopad

Menu View Back

**Notepads Window** 

## **Notepad Functions**

From Main Menu Tools Notepad

#### Edit Notes

- > Select a note → ●[Edit] → Edit text
- Edited note is overwritten.

#### Delete Notes

> Highlight a note → ☑ [Menu] → Delete → One or All → ☑ [YES] ( → For All, enter Phone Password)

#### Note Property

> Highlight a note  $\rightarrow \square$  [Menu]  $\rightarrow$  Property

#### Insert Notes into Message Text

> Highlight a note → [□[Menu] → Send → Send via S! Mail or Send via SMS → Enter mail address, etc. (S! Mail: □<sup>\*</sup> From Step 2 on P.12-4/SMS: □<sup>\*</sup> From Step 2 on P.12-8) → [v][Send]

## 11-9

11

Tools

# **Count Down Timer**

Alarm Tone sounds, handset vibrates and Notification Light flashes when specified time elapses.

#### Main Menu > Tools > Count Down Timer

- 1 Enter time
- 2 ⊠[Start]
  - To pause: 🖾 [Stop]

#### Stop Alarm Tone

- >When Alarm tone sounds, 

  to stop
- Alarm stops automatically after 30 seconds.

#### Note

- Incoming calls/other alarms do not interfere with timer operation. However, if timer reaches 00:00 while other functions are active, alarm does not sound.
- Alarm tone volume and vibration pattern follow Assign Ringtone (ピ P.15-2).

# **Voice Recorder**

#### Record voice memos.

- Record for up to 60 seconds each.

#### Main Menu 🕨 Tools 🕨 Voice Recorder

# 1 Recording starts. 2 to stop recording To playback:

**3** ⊠[Save]

Recorded sounds are saved in Ring Songs-Tones folder.

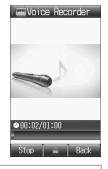

#### Note

 Sounds recorded by Voice Recorder cannot be set as Alarm, Ringtone or Schedule Tones.

# **Bar Code Reader**

Scan barcodes (JAN) or QR Codes with built-in camera. Access websites, send messages, etc. from QR Codes.

#### **JAN Codes**

JAN Code is a one-dimensional bar code denoting numerals with bars and spaces of different widths.

#### **OR Codes**

QR Code is a two-dimensional bar code containing information.

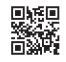

Example: SoftBank mobile phones

## **Scanning Barcodes**

- Up to ten items can be saved.
- For split data, up to 16 QR Codes can be scanned at a time and saved as one item.

#### Main Menu Bar Code Scan Barcodes

- Frame barcode in the center of Display
  - To adjust Display brightness: \* or #
  - To zoom: 🕅
  - To use Focus Lock:
- 0

Scanning starts, and scanned results appear when completed.

• For split data,  $(\bullet) \rightarrow$  Repeat Step 1 and 2

3 [Yr][Save]

• To start over:  $(\overline{y}, \overline{y}, \overline{y}) \rightarrow (\overline{o}) \rightarrow Go$  to Step 2

#### Note

- Handset cannot read barcodes or two-dimensional codes other than IAN/OR Codes
- Some barcodes may be unreadable.
- Barcode recognition may be slow. Hold handset steady while scanning.
- Brightness can be adjusted while scanning; however, zoom level cannot be changed.
- Saved items are automatically named "yymmdd\_hhmmss" unless changed. (yy: year, mm: month, dd: day, hh: hour, mm: minute, ss: second)
- Barcodes may not be correctly read owing to scratch, dirt, damage, quality of printed material, light reflection, or QR code version.

11

## Viewing/Editing Scanned Data

#### Main Menu 🕨 Bar Code 🕨 Saved Data List

#### View Saved Data

Select an item

#### **Edit Title**

Highlight an item  $\rightarrow \boxdot$  [Menu]  $\rightarrow$  Rename  $\rightarrow$  Edit title

#### Delete Saved Data

> In Step 1, highlight an item  $\rightarrow \square$  [Menu]  $\rightarrow$  Delete One  $\rightarrow \bigcirc$ 

#### **Using Barcode Data** From Main Menu Bar Code Saved Data List Use URLs/Mail Addresses/Phone Numbers > Select an item → Follow the steps below **Operation/Description** Item Connect to websites: add to Bookmarks ( URL (http:// or https://) Streaming; add to Bookmarks URL (rtsp://) Mail Address Create S! Mail (2 P.12-4); save to Phone Book (**⊆** P.4-3) **Phone Number** Make calls; create messages\* (S! Mail: C P.12-4/SMS: [ P.12-8): save to Phone Book ( P.4-3) Phone Book Save to Phone Book Data Save *MEMORY*: text only (MEMORY: • Saved to Phone regardless of Save Settings selection text)

\* SoftBank handset numbers only

#### Insert Scanned Text into Messages

> Select an item → ☑ [Menu] → Paste Data & Create Mail → S! Mail or SMS → Create message (S! Mail: ☐ From Step 2 on P.12-4/SMS: ☐ From Step 2 on P.12-8)

#### Copy Text from Scanned Results

> Select an item  $\rightarrow \boxtimes$  [Menu]  $\rightarrow$  Copy  $\rightarrow$  Follow the steps below

| Item          | Operation/Description                                                                                                    |
|---------------|----------------------------------------------------------------------------------------------------|
| All Text      | >∑/[All] → ●                                                                                                    |
| Selected Text | > Place cursor before (or after) text to copy $\rightarrow$ $\bigcirc$ $\rightarrow$ Place cursor after (or before) text to copy $\rightarrow$ $\bigcirc$ |

# **One Touch Guide**

Access One Touch Guide for instructions to key operations.

#### Main Menu 🕨 Tools 🕨 One Touch Guide

Select a function

4

Instructions appear.

• Press 🖸 or 🖸 to view previous or next information.

#### 🔟 Magnifying Loupe

Press and hold **o** t o enlarge image on display at camera's zoom level

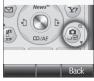

Example: Magnifying Loupe

#### Note

● Alternatively, view from Shortcuts (C⇒P.1-19) or Private Menu (C⇒P.1-20).